$[OK]$ 

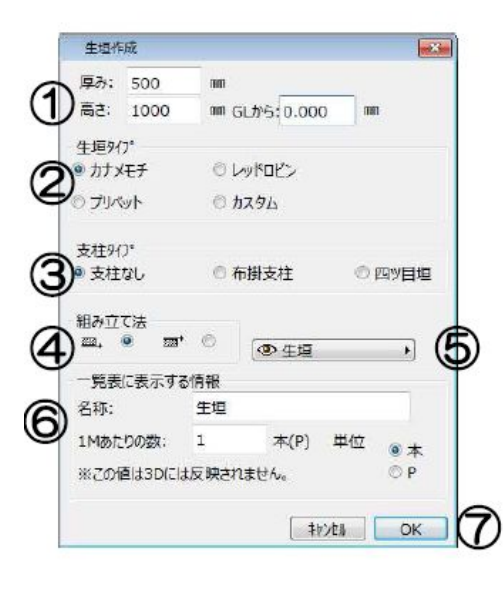

**▽生垣の作成**

[生垣作成の設定画面] ①高さ:生垣自体の高さを設定します。 GL から:設置高さを設定します。 ②生垣タイプ:生垣に使用する植栽の種類を選択します。 3支柱タイプ:生垣に支柱を追加します。 4組み立て法:生垣の基準線を設定します。 5レイヤー:作図する生垣のレイヤーを設定します。 6一覧表に表示する情報: 植栽評価算出の際に使用します。 (図面には反映されません。) ⑦[OK][キャンセル]ボタン

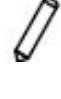

 $1/4$ **(c) 2024 RIK <k\_sumatani@rikcorp.jp> | 2024-05-20 21:50:00** [URL: http://faq.rik-service.net/index.php?action=artikel&cat=57&id=38&artlang=ja](http://faq.rik-service.net/index.php?action=artikel&cat=57&id=38&artlang=ja)

 $\omega$ 

**ガーデン-造園**

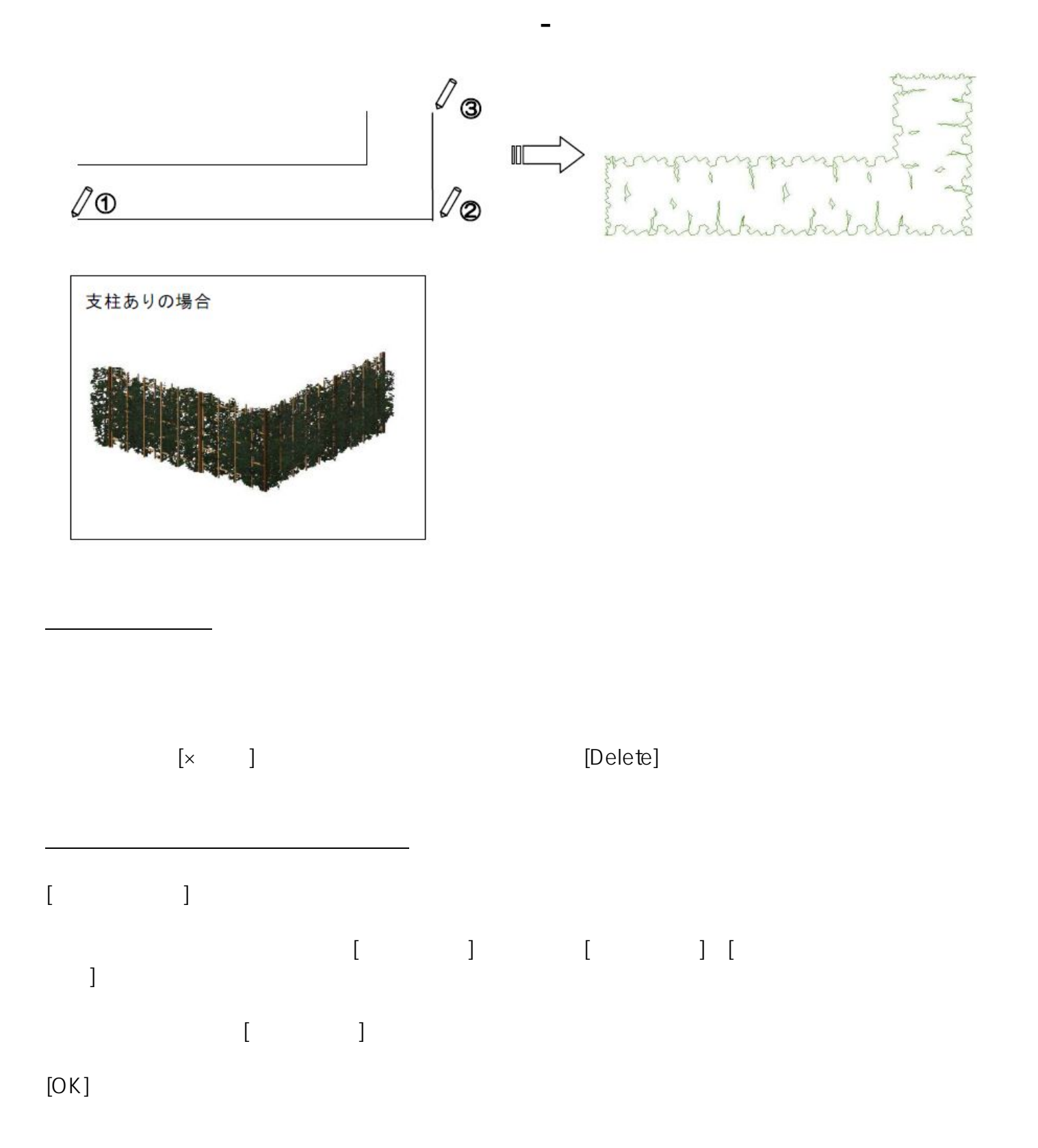

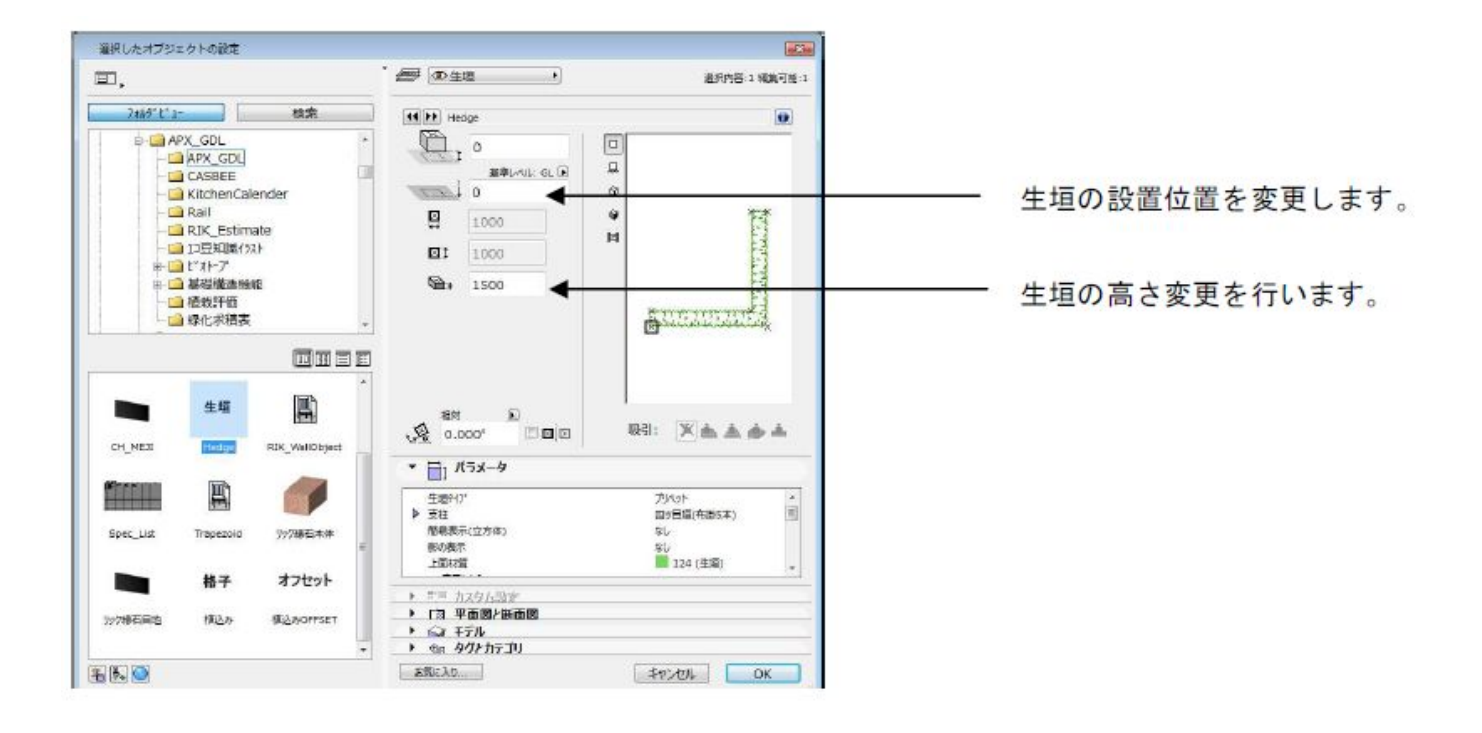

**ガーデン-造園**

 $[$   $]$ 

 $\mu$  and  $\mu$ 

**上面材質(初期設定:124生垣)**

**2D表示タイプ(初期設定:01)**

表示タイプ 01

表示タイプ 02

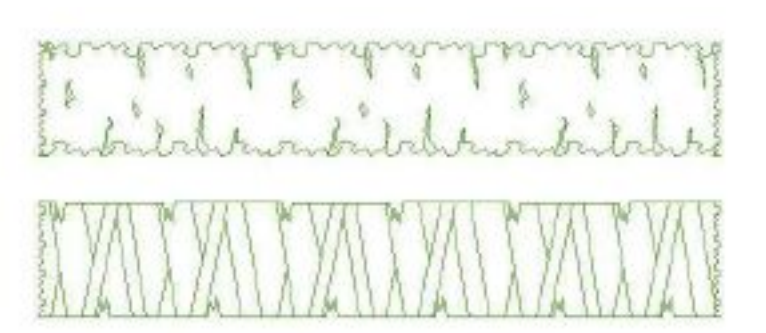

 $3/4$ **(c) 2024 RIK <k\_sumatani@rikcorp.jp> | 2024-05-20 21:50:00** [URL: http://faq.rik-service.net/index.php?action=artikel&cat=57&id=38&artlang=ja](http://faq.rik-service.net/index.php?action=artikel&cat=57&id=38&artlang=ja)

 $($ ) and  $\lambda$  $[$   $[$   $]$   $]$   $]$   $[$   $]$   $[$   $]$   $[$   $]$   $[$   $]$   $[$   $]$   $[$   $]$   $[$   $]$   $[$   $]$   $[$   $]$   $[$   $]$   $[$   $]$   $[$   $]$   $[$   $]$   $[$   $]$   $[$   $]$   $[$   $]$   $[$   $]$   $[$   $]$   $[$   $]$   $[$   $]$   $[$   $]$   $[$   $]$   $[$   $]$   $[$   $]$   $[$   $]$   $\left[$  $\begin{bmatrix} * & * & * \ * & * & * \end{bmatrix}$  [OK]

**ガーデン-造園**

1)図面上に配置している生垣を[矢印] ツールで選択し、[右クリック]→[選択したオブジェクト  $\Box$ 

RIKCAD <sub>2</sub>

**▽生垣に使用する植栽を変更する**

 $[OK]$ 

製作者: 藤田

ID: #1037

 $: 2019 - 04 - 1816 = 02$